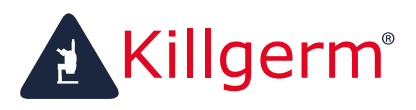

You know when you're in safe hands!

**www.killgerm.com**

# Killgerm Motion Sensor Camera **Instruction Manual**

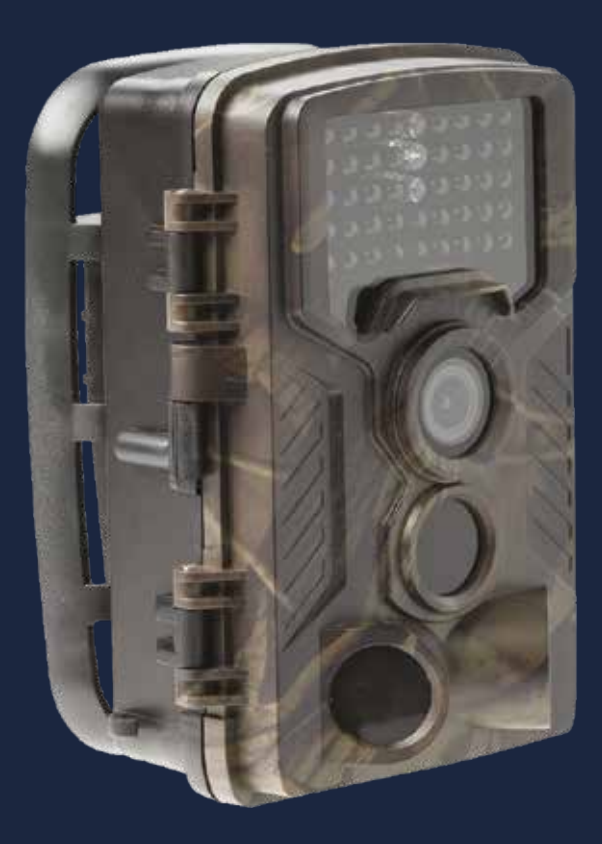

**Instruction Manual was adapted and edited by Killgerm Chemicals Ltd**

# **Contents**

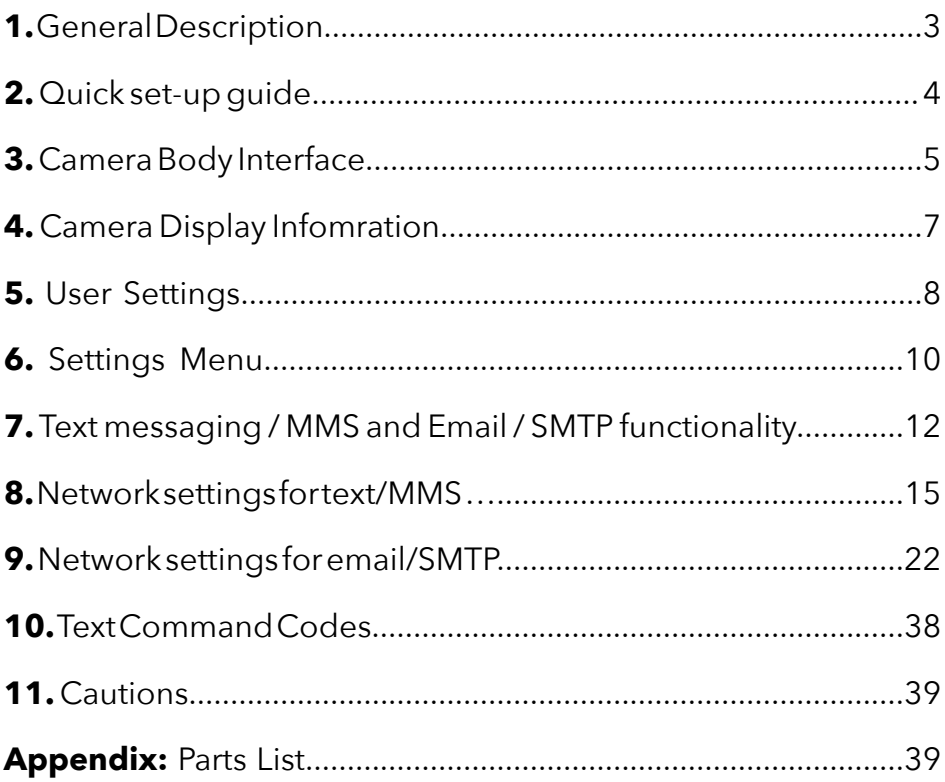

# **1. General Information**

This digital trail camera isn't just a standard motion sensor camera that takes pictures and records video. It also has text/MMS and email/SMTP capabilities built into the camera.

It is triggered by any movement day and night by animals or humans in the region monitored by the camera. Once set-up it will automatically capture pictures (up to 12 mega pixels) and can also record 1080p or HD video clips.

When triggered in the daytime it will take pictures and record in full colour, until the light fades, where it will begin to take monochrome photos and videos.

It supports 2G/GSM/MMS/SMTP/SMS. And it is waterproof IP65.

#### **File formats:**

- Photos images will be sent and saved on the Micro SD card as a JPG image.
- Videos footage will be sent and saved on the Micro SD card as AVI files.

#### **Power supply:**

The camera requires x8 AA batteries for power (batteries not included). We would advise using single-use batteries and not rechargeable ones.

When in **"TEST"** Mode the camera will automatically shut down to conserve power if not in operation for a couple of minutes.

When the camera is running low of power it will also automatically shut down. At this stage we would advise you to change the batteries.

#### **Mobile Phone Networks:**

Phone networks vary from network to network, all of which use different network information. Due to these variations we would strongly advise only using the following networks for the MMS/SMTP functionality:

- $\Omega$
- Vodaphone

# **2. Quick guide set-up**

The below steps are a brief instruction in setting up your camera to help you get started. However, we would advise you read this whole document to set up your camera fully, especially if you are utilising the text/email functionally provided:

- **Step 1:** Open-up the camera and insert the x8 AA batteries and Micro SD Card into their specific slots.
- **Step 2:** Switch the camera into **"TEST"** Mode and press the **"MENU"** button and set the appropriate camera/video setting to suit you.
- **Step 3:** Switch the camera into **"ON"** Mode and set in position ready to trigger. This will give you approximately 10 seconds to evacuate the area while a red light will blinks before setting into action.

#### *Steps 1 to 3 will allow you to use the camera as a traditional motion sensor camera. If you require the text/email functionality then continue with steps 4 to 6.*

- **Step 4:** Download Software and insert/test SIM, credit. (See point 2, Page 12)
- **Step 5:** Load up software and the pre-set network settings, insert your personal details eg. phone number / email.
- **Step 6:** Save the settings as the Parameter.dat file on the Micro SD Card. Then switch the camera into **"ON"** Mode and set in position ready to trigger. Finally text the command \*505\* to the Sim card number in the camera to activate.

# **3. Camera Body Interface**

The camera has the following interfaces: USB connector, SIM card slot, TV output and external DC power connect slot.

#### **Internal layout:**

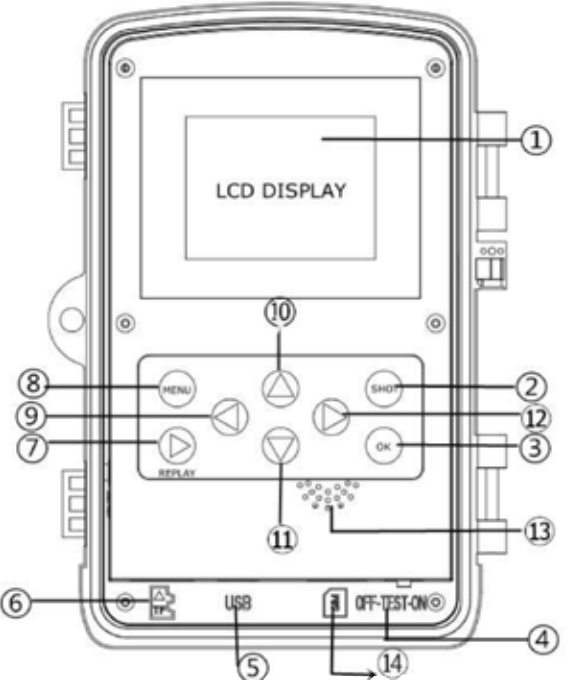

- **1.** 2inch colour LCD display screen
- **2.** Shot button
- **3.** OK button
- **4.** Power switch
- **5.** USB connector
- **6.** Micro SD card slot (card not included)
- **7.** Replay button
- **8.** Menu button
- **9.** Left button
- **10.** Up button
- **11.** Down button
- **12.** Right button
- **13.** Speaker
- **14.** Mobile Sim card slot (sim not included)

#### **Front of camera layout**

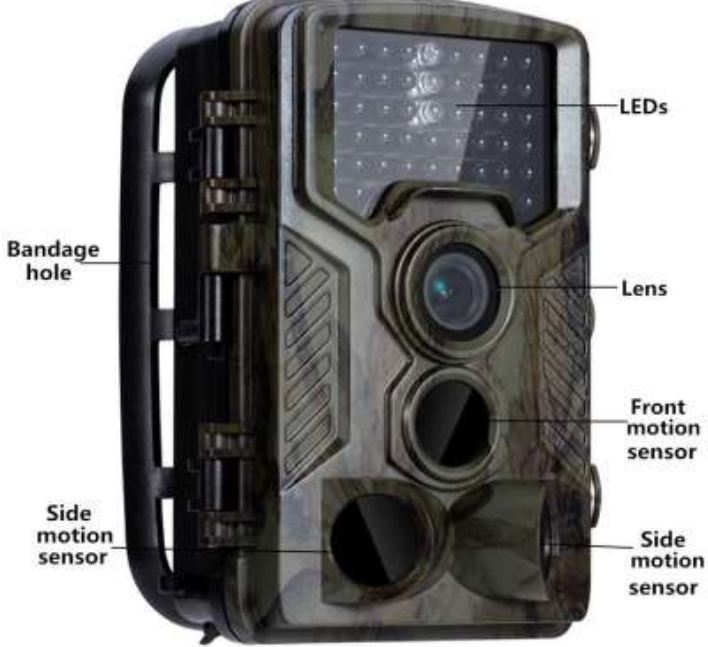

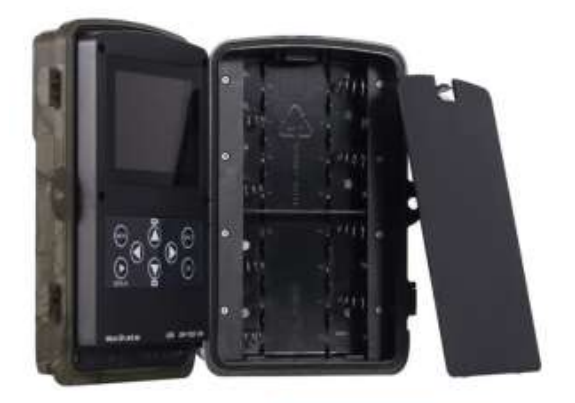

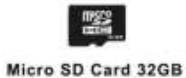

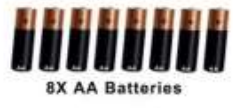

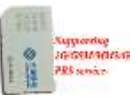

# **4. Camera display information 4. Camera display information**

The information in the diagram below will display when the camera is placed into "TEST" mode: **"TEST"** mode: The information in the diagram below will display when the camera is placed into

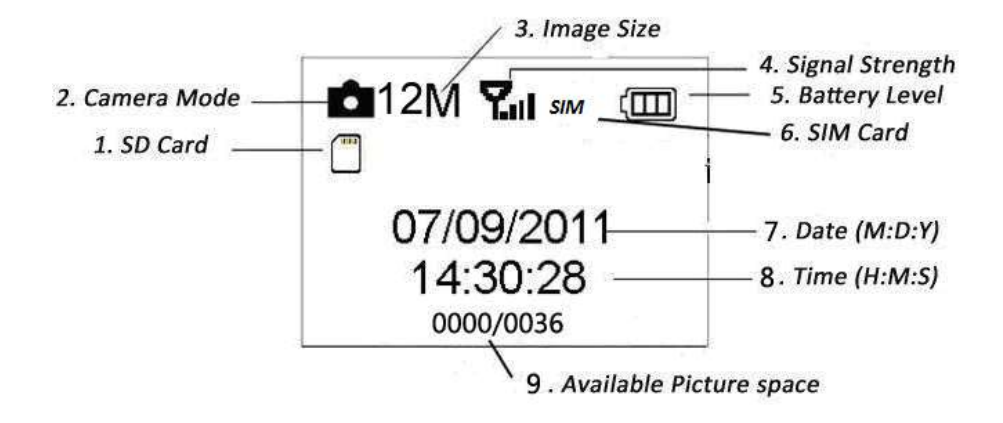

# **Sim Card display icons Sim Card display icons**

There are two Sim card display functions on the screen:

- **1. Signal Strength** this displays the signal strength for the network at current location, exactly like a mobile does.
- **2. Sim icon** this will display the network name (eg. O2) when the sim card is inserted correctly and can work on the camera.

Please ensure both icons display when utilising the Text/Email functionality of the camera.

# **5. User Settings**

There are a variety of functions that can be used and set on the camera including; *camera set-up, manual capture* and *preview*.

To use these functions and set the camera settings, first place the camera into **"TEST"** mode.

Press the **"MENU"** button and scroll through the various settings (mode, time interval, picture resolution, video resolution and length).

#### **Manual Capture**

Press the **"Shot"** to manually capture photos or record video

#### **View images or videos**

There are four ways to view the captured images of videos:

#### **1. On Camera Screen 2. TV Monitor**

To view on the above options, press **"Replay"** to view the captured files. The latest image will then be displayed on the camera or TV screen. Press **"Up"** to view the last, and press **"Down"** for the next one.

For videos, press **"Left"** button to play the video, and again to pause. Then press **"OK"** to exit the viewing process.

- **3. On Computer** plug the USB wire into your computer, then into the camera, and switch the camera onto **"TEST"** mode. This will enable you to view the files captured onto the Micro SD Card.
- **4. Micro SD Card**  remove the card from the camera and put in to an appropriate hardware that accepts the card. This will enable you to view the files captured onto the Micro SD Card.

#### **Field Use - Putting into "ON" Mode**

Before field use, please pay attention to the following information:

- Do not face directly into a light course as it may cause false triggers.
- Place a minimum of 1m from the ground to provide an optimum space to capture.

After switching the camera into the **"ON"** mode, a red light will blink for approximately 10 seconds. This time-period is a delay, allowing you to close the camera, place in position, and evacuate the view of the camera to prevent false triggers.

#### **Turning Off**

Simply, slide the power switch to the **"OFF"** position to turn the camera off. If you aren't using the camera for a long period of time, please remove the batteries to reduce the risk of damaging the contacts on the camera.

# **6. Settings Menu**

Press the "MENU" button when the camera in the TEST mode to change and set the camera settings.

#### **System Settings:**

(Image 1)

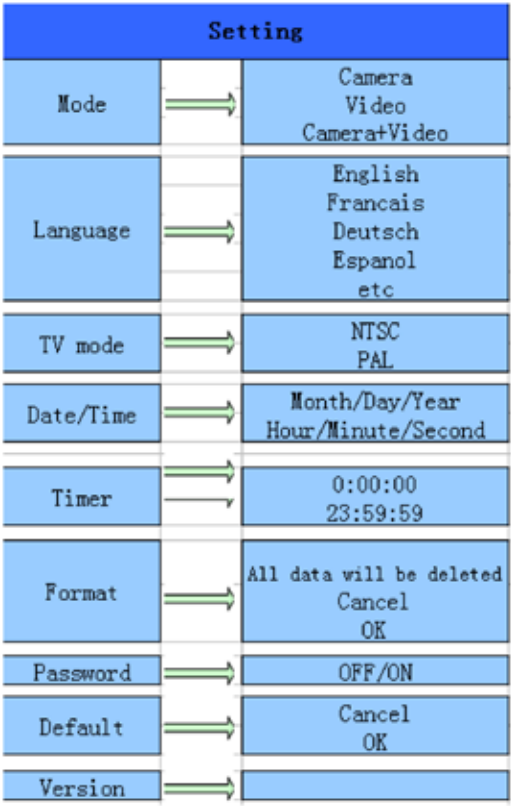

#### **Photo Settings:**

(Image 2)

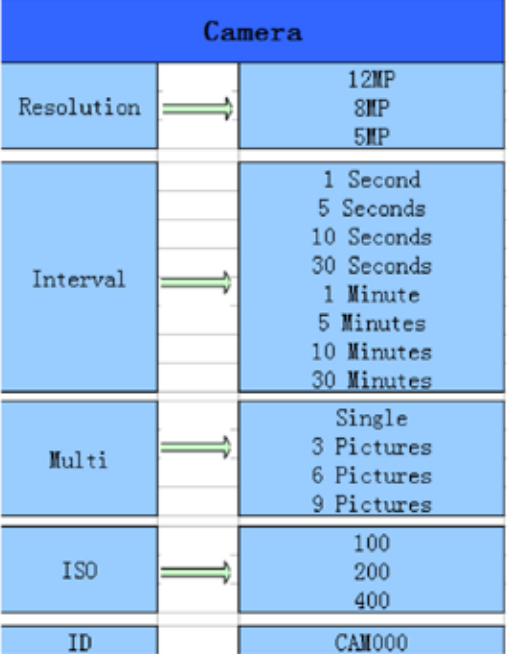

#### **Video Settings**

(Image 3)

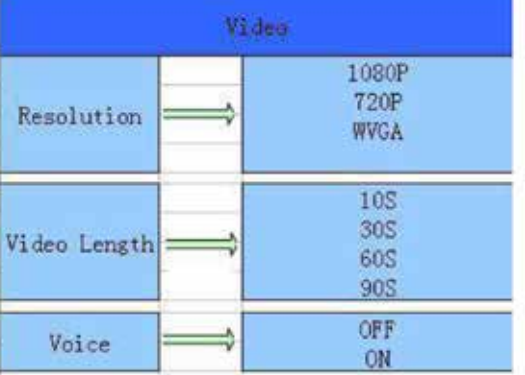

# **7. Text messaging / MMS and Email / SMTP functionality**

#### **Preparation**

You will need to ensure you have the following items, before being able to set up the text messaging or email function on the camera.

#### **1. SIM Card:**

- **•** 2G/GSM Mobile Operator SIM Card we would advise buying a Pay As You Go (PAYG) SIM Card from a local shop, on the networks of O2 or Vodaphone.
- Ensure the SIM Card does not have a pin lock.
- Add credit/money to the SIM Card you're using Check the credit has been added as "credit after Top-up as some networks covert your Topup to contract tariff, and not direct credit. Some networks allow you to set-up an online account for the associated Sim, which we would advise doing so you can change the tariff and keep an eye on credit spend.

#### **2. Software Download**

• Computer – your computer will need to have a windows operating system and a CD Drive to download the MMS Configuration software from the CD provided. Alternatively, you can download a copy of the MMS. Configuration software for the camera at; *www.killgerm.com/onlinecatalogue/motion-sensor-camera*

#### **3. SIM Card check**

Insert the SIM Card into the camera, and switch the camera into **"TEST"** mode. Check that there is a "signal bar" and the "Network name" or "SIM" is displayed onscreen before continuing. If there isn't, remove the SIM Card and reinsert it until the "signal bar" and "Network Name" are displayed.

If the SIM does not work, consider trying a different one on an alternative network.

#### **4. Software set-up**

(Image 4)

(Image 5)

- Connect the camera to the PC with the included USB cable.
- Load up the MMS Configuration Software on your computer.
- First select and open the software file as highlighted in image 4 below.

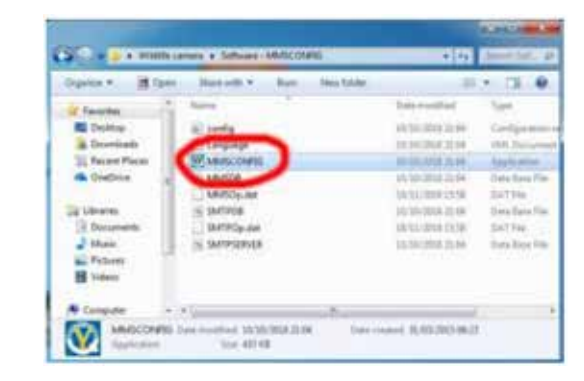

Next, click the "RUN" option when the pop-up window appears as seen in image 5: (You may not see this window if using the CD provided)

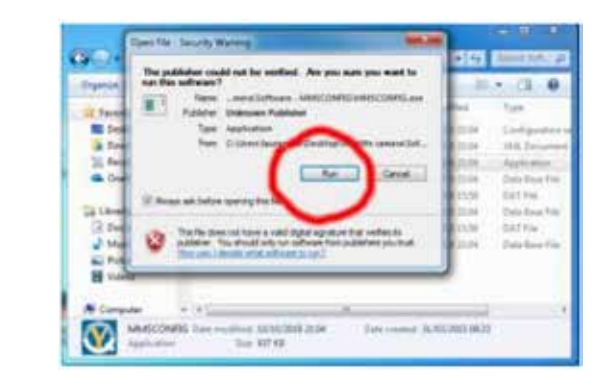

• Once the software has loaded, you will see the software screen display as per image 6.

• Amend the information on the menu tab to set your requirements of the information you want to record and receive. Importantly – you need to change the **"MODE"** setting to suit you as circled in *image 6*.

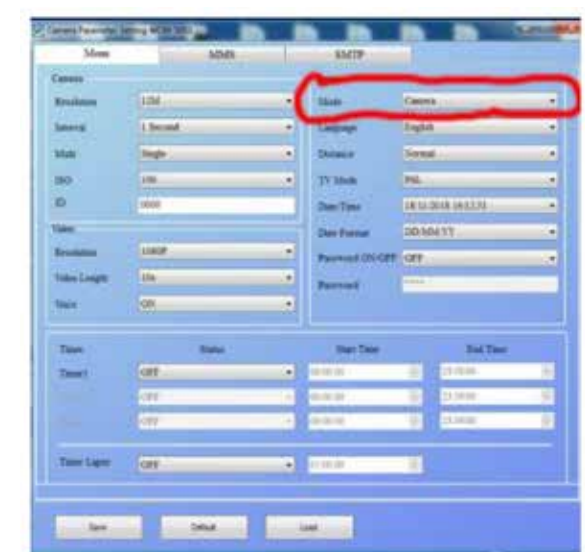

#### (Image 6)

# **8. Network settings for text/MMS**

Once you have loaded up the software, select the MMS tab (circled in image 7) in the middle to set the specific network settings.

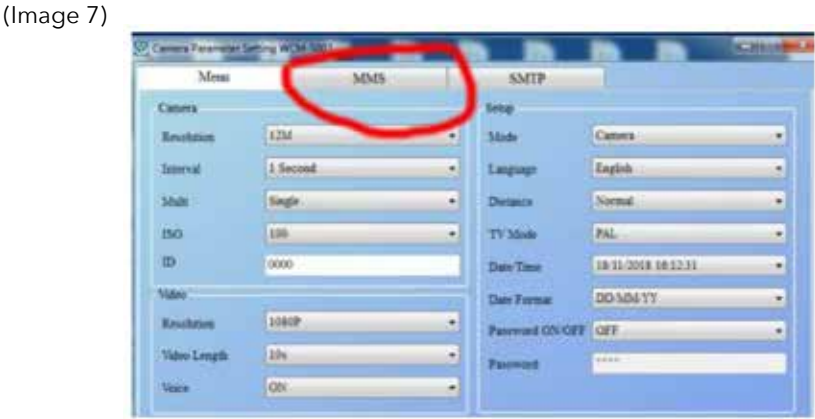

Once on the MMS page, switch the "Mode" to manual instead of "Auto".

#### **Network settings for text/MMS**

Each network is different and has very speicific settings you need to input to get the SIM Card working and sending data.

We would strongly advise using the networks Vodafone or O2, as those networks are the easiest to set-up. For anyone using the above networks we have provided the specific information you need to input on the software.

#### **IMPORTANT:**

Killgerm have provided the specifc Network set-up data in pre-set files which are available in the software download package from the website. These files cover the set up details for Vodafone and O2 as outlined in the following pages.

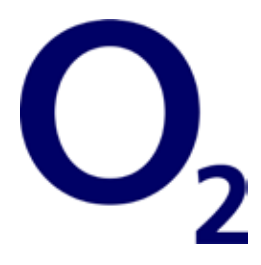

#### **Text messaging / MMS – O2 Set-up**

Load up the software, and select the "MMS" tab. Once on the MMS page, switch the "Mode" to manual instead of "Auto and then input the data in each section as per the information below:

#### **GPRS Settings:**

APN: payandgo.o2.co.uk Account: payandgo Password: password

#### **Server Settings:**

MMSC: http://mmsc.mms.o2.co.uk:8002 IP: 82.132.254.1 Port: 8080

#### **Phone Settings:**

Phone1: Insert your phone number (eg. 07123456789) Phone2: Leave blank.

#### **See correct network data input into the software of image 8.**

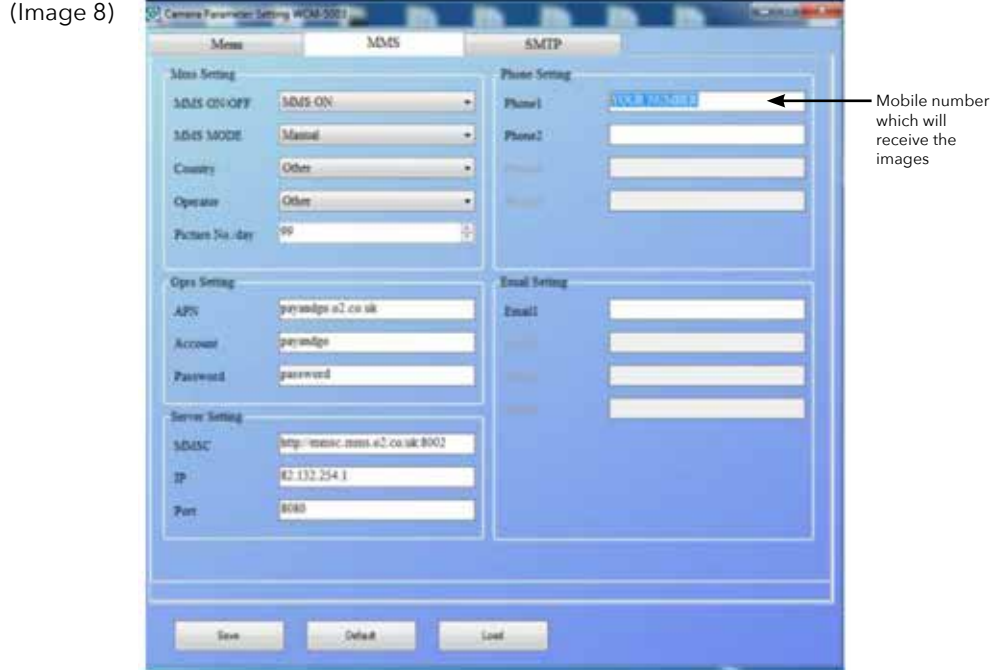

• Once you have completed inputting the correct network date. Click the **"SAVE"** button and save as "Parameter.dat" file to the MICRO SD Card.

#### *Note: Only have 1 "Parameter.dat" saved onto the MICRO SD Card at any one time or the camera won't work.*

- Unplug USB cable from the camera, and then turn the camera to the **"OFF"** mode, and then back to the **"TEST"** mode. Once in the **"TEST"** screen, double check that the Signal bar and network sim is displaying on screen (wait a minute for this to display).
- Once the Sim is displaying in the **"TEST"** mode, simply switch to the **"ON"** position and use as you see fit.

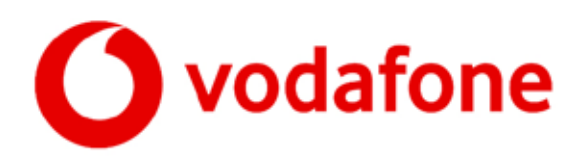

#### **Text messaging / MMS – Vodafone Set-up**

Load up the software, and select the "MMS" tab. Once on the MMS page, switch the "Mode" to manual instead of "Auto and then input the data in each section as per the information below:

#### **GPRS Settings:**

APN: pp.vodafone.co.uk Account: wap Password: wap

#### **Server Settings:**

MMSC: http://mms.vodafone.co.uk/servlets/mms IP: 212.183.137.12 Port: 8799

#### **Phone Settings:**

Phone1: Insert your phone number (eg. 07123456789) Phone2: Leave blank

#### **See correct network data input into the software of image 9.**

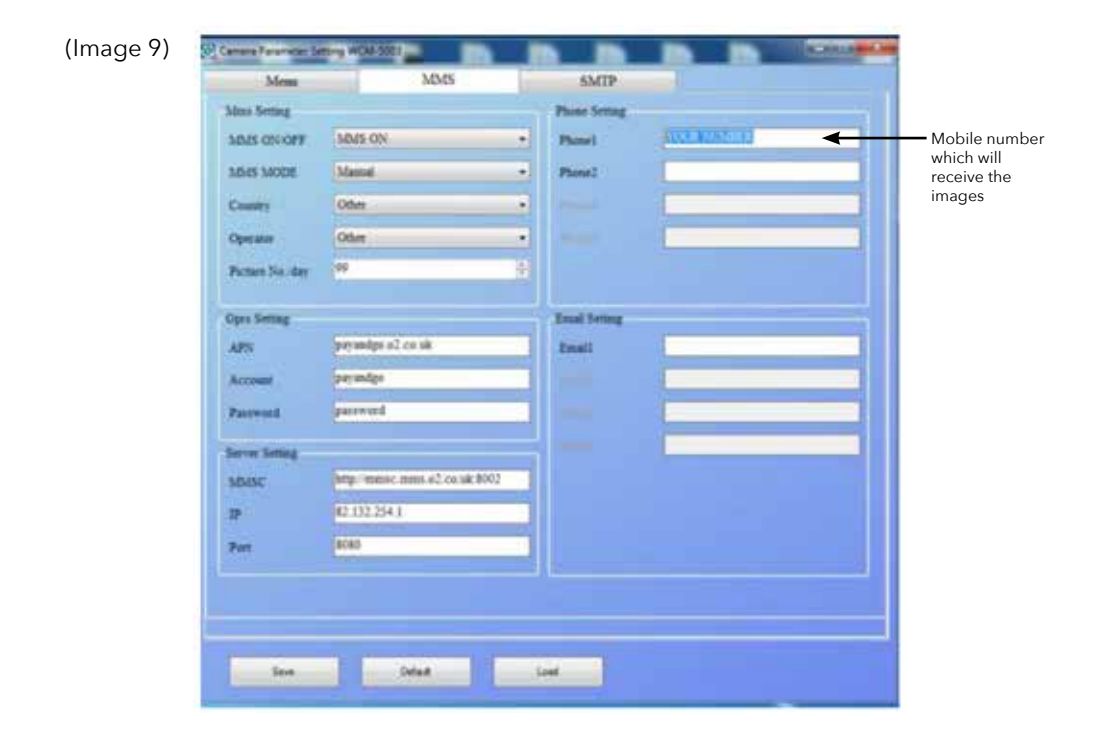

• Once you have completed inputting the correct network date. Click the **"SAVE"** button and save as "Parameter.dat" file to the MICRO SD Card.

#### *Note: Only have 1 "Parameter.dat" saved onto the MICRO SD Card at any one time or the camera won't work.*

- Unplug USB cable from the camera, and then turn the camera to the **"OFF"** mode, and then back to the **"TEST"** mode. Once in the **"TEST"** screen, double check that the Signal bar and network sim is displaying on screen (wait a minute for this to display).
- Once the Sim is displaying in the **"TEST"** mode, simply switch to the **"ON"** position and use as you see fit.

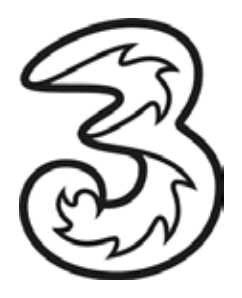

#### **Text messaging / MMS – Three network Set-up**

Load up the software, and select the "MMS" tab. Once on the MMS page, switch the "Mode" to manual instead of "Auto and then input the data in each section as per the information below:

#### **GPRS Settings:**

 $APN:$  three couk Account: Leave blank Password: Leave blank

#### **Server Settings:**

MMSC: http://mms.um.three.co.uk:10021/mmsc IP: Leave blank Port: 8799

#### **Phone Settings:**

Phone Settings: Phone1: Insert your phone number (eg. 07123456789) Phone2: Leave blank

#### **See correct network data input into the software of image 10.**

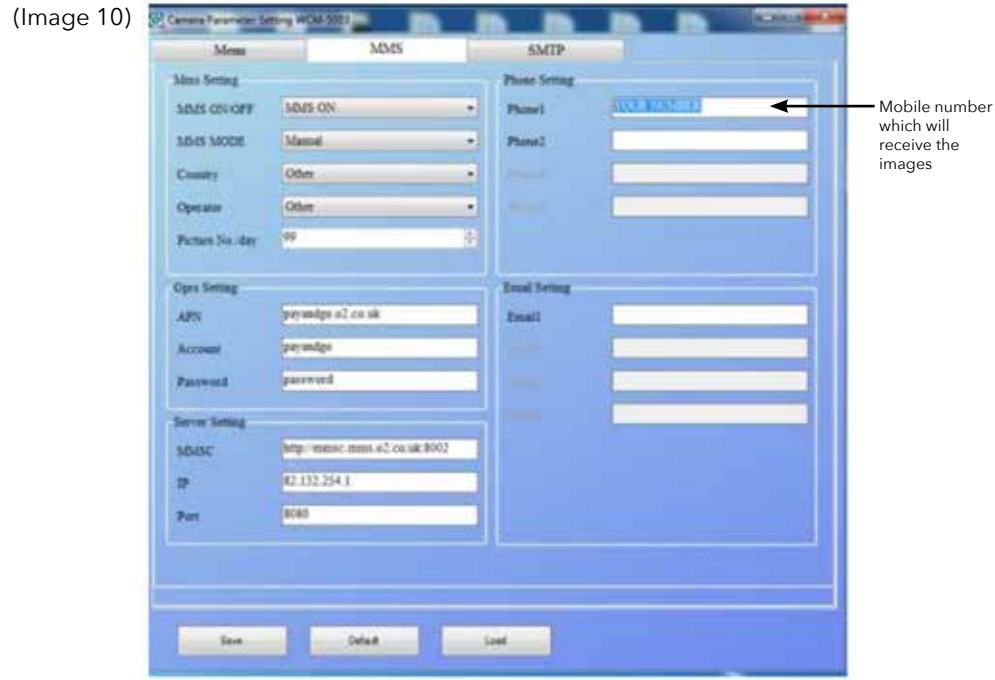

• Once you have completed inputting the correct network date. Click the **"SAVE"** button and save as "Parameter.dat" file to the MICRO SD Card.

#### *Note: Only have 1 "Parameter.dat" saved onto the MICRO SD Card at any one time or the camera won't work.*

- Unplug USB cable from the camera, and then turn the camera to the **"OFF"** mode, and then back to the **"TEST"** mode. Once in the **"TEST"** screen, double check that the Signal bar and network sim is displaying on screen (wait a minute for this to display).
- Once the Sim is displaying in the **"TEST"** mode, simply switch to the **"ON"** position and use as you see fit.

# **9. Network settings for email/SMTP**

Load up the software, select the SMTP tab (circled in image 11) in the middle to set the specific network settings.

(Image 11)

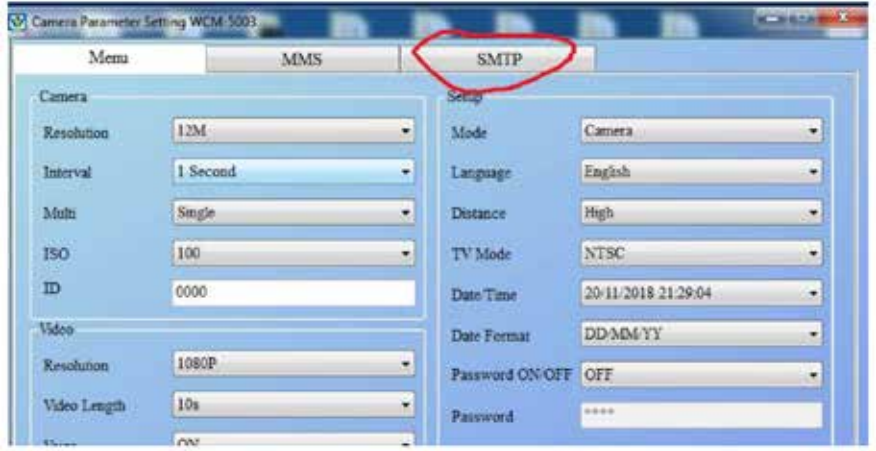

#### **Network settings for email/SMTP**

Each network is different and has very speicific settings you need to input to get the SIM Card working and sending data.

Also due to the differences in email/hosting servers, you will require specific account information to be able to set up and authorise the sending of files from the camera to your email address.

Therefore we would advise using Gmail or Hotmail for the email functionilty where we have provided the information below.

Alternatively, please speak to your IT assistant to obtain the email hosting information you require.

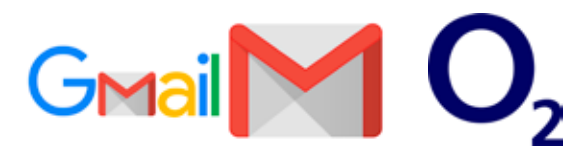

#### **Email / SMTP for Gmail with O2 Sim**

Load up the software, and select the "SMTP" tab. Once on the SMTP page, switch the "Mode" to manual instead of "Auto and then input the data in each section as per the information below:

#### **SMTP Settings:**

SMTP ON-OFF: ON SMTP MODE: Manual Country: Other Operator: Other

#### **Server Settings:**

Type: Gmail Server: smtp.gmail.com Port: 465 Email: Insert your email address Password: Insert the password to your email address

#### **GPRS Settings:**

APN: payandgo.o2.co.uk Account: payandgo Password: password

#### **Email Settings:**

Phone1: Insert your email address Phone2: Leave blank

#### **See correct email data input into the software of image 12.**

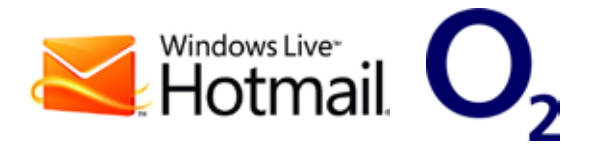

#### **Email / SMTP for Hotmail with O2 Sim**

Load up the software, and select the "SMTP" tab. Once on the SMTP page, switch the "Mode" to manual instead of "Auto and then input the data in each section as per the information below:

#### **SMTP Settings:**

SMTP ON-OFF: ON SMTP MODE: Manual Country: Other Operator: Other

#### **Server Settings:**

Type: Other Server: smtp-mail.outlook.com Port: 465 Email: Insert your email address Password: Insert the password to your email address

#### **GPRS Settings:**

APN: payandgo.o2.co.uk Account: payandgo Password: password

#### **Email Settings:**

Phone1: Insert your email address Phone2: Leave blank

#### **See correct email data input into the software of image 13.**

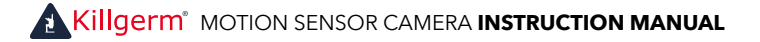

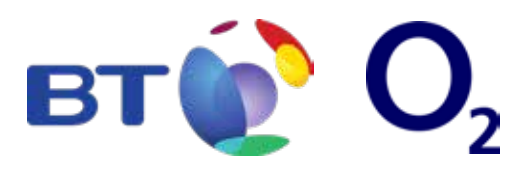

#### **Email / SMTP for BT lnternet with O2 Sim**

Load up the software, and select the "SMTP" tab. Once on the SMTP page, switch the "Mode" to manual instead of "Auto and then input the data in each section as per the information below:

#### **SMTP Settings:**

SMTP ON-OFF: ON SMTP MODE: Manual Country: Other Operator: Other

#### **Server Settings:**

Type: Other Server: mail.btinternet.com Port: 465 Email: Insert your email address Password: Insert the password to your email address

#### **GPRS Settings:**

APN: payandgo.o2.co.uk Account: payandgo Password: password

#### **Email Settings:**

Phone1: Insert your email address Phone2: Leave blank

#### **See correct email data input into the software of image 14.**

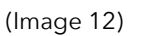

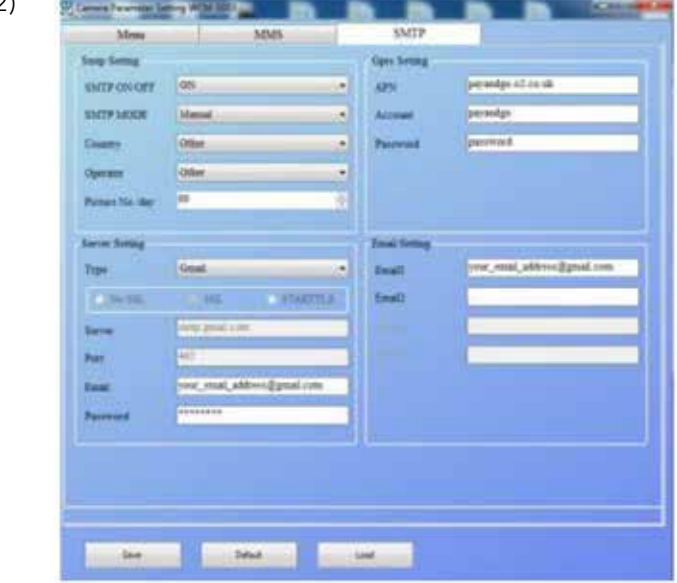

(Image 13)

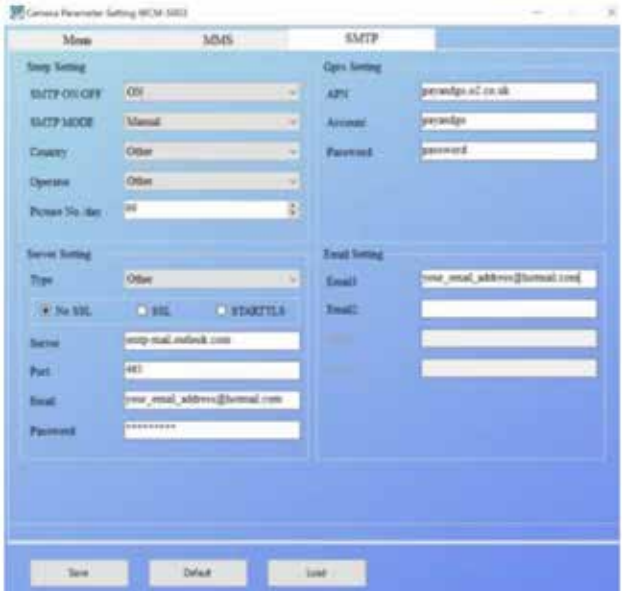

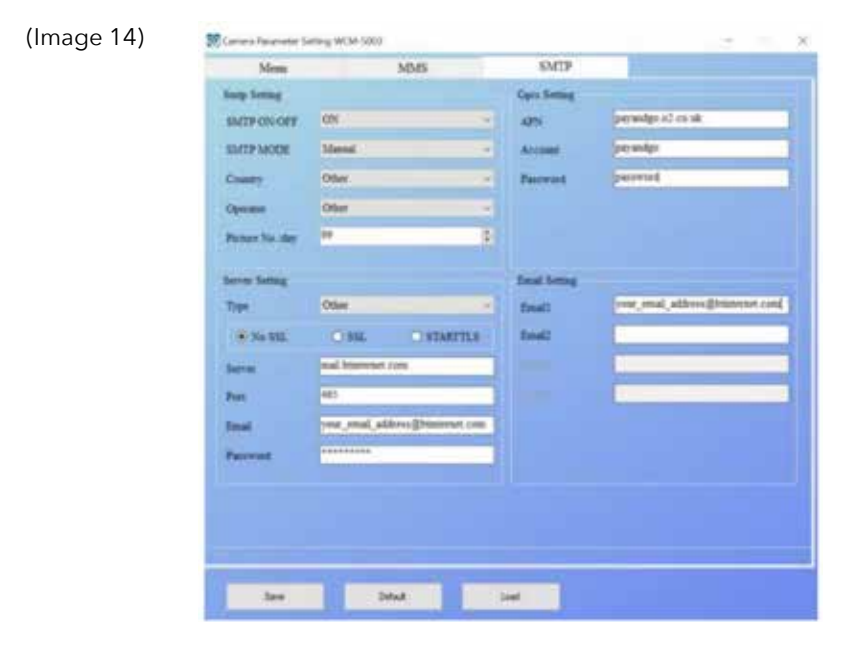

# **GMail C vodafone**

#### **Email / SMTP for Gmail with Vodafone Sim**

Load up the software, and select the "SMTP" tab, then input the data in each section as per the information below::

#### **SMTP Settings:**

SMTP ON-OFF: ON SMTP MODE: Manual Country: Other Operator: Other

#### **Server Settings:**

Type: Gmail Server: smtp.gmail.com Port: 465 Email: Insert your email address Password: Insert the password to your email address

#### **GPRS Settings:**

APN: pp.vodafone.co.uk Account: wap Password: wap

#### **Email Settings:**

Phone1: Insert your email address Phone2: Leave blank

**See correct email data input into the software of image 15.**

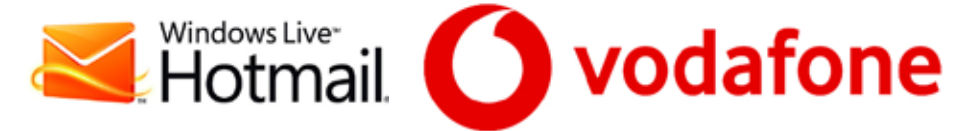

#### **Email / SMTP for Hotmail with Vodafone Sim**

Load up the software, and select the "SMTP" tab, then input the data in each section as per the information below:

#### **SMTP Settings:**

SMTP ON-OFF: ON SMTP MODE: Manual Country: Other Operator: Other

#### **Server Settings:**

Type: Hotmail Server: smtp-mail.outlook.com Port: 465 Email: Insert your email address Password: Insert the password to your email address

#### **GPRS Settings:**

APN: pp.vodafone.co.uk Account: wap Password: wap

#### **Email Settings:**

Phone1: Insert your email address Phone2: Leave blank

#### **See correct email data input into the software of image 16.**

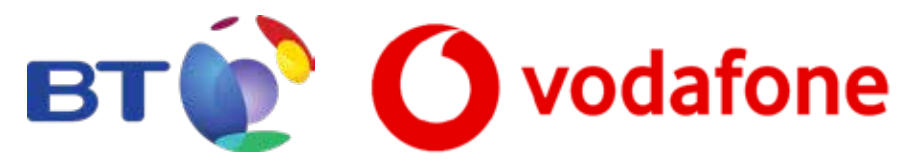

#### **Email / SMTP for BT Internet with Vodafone Sim**

Load up the software, and select the "SMTP" tab, then input the data in each section as per the information below:

#### **SMTP Settings:**

SMTP ON-OFF: ON SMTP MODE: Manual Country: Other Operator: Other

#### **Server Settings:**

Type: BT Mail Server: mail.btinternet.com Port: 465 Email: Insert your email address Password: Insert the password to your email address

#### **GPRS Settings:**

APN: pp.vodafone.co.uk Account: wap Password: wap

#### **Email Settings:**

Phone1: Insert your email address Phone2: Leave blank

**See correct email data input into the software of image 17.**

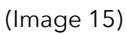

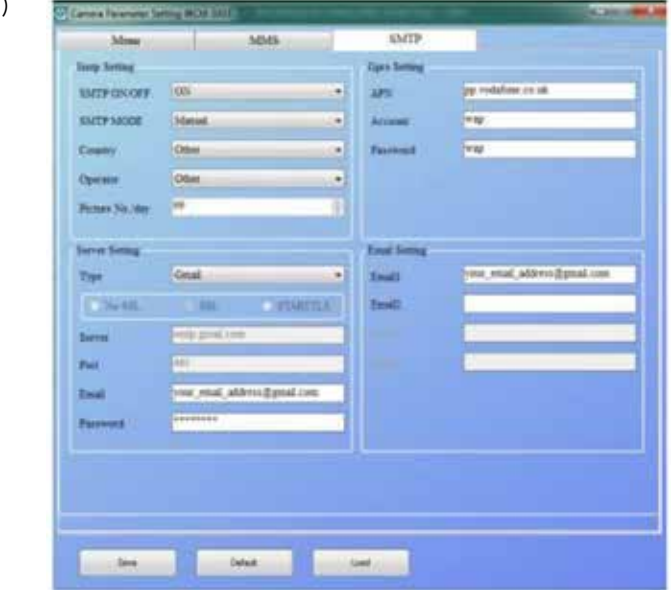

# (Image 16)

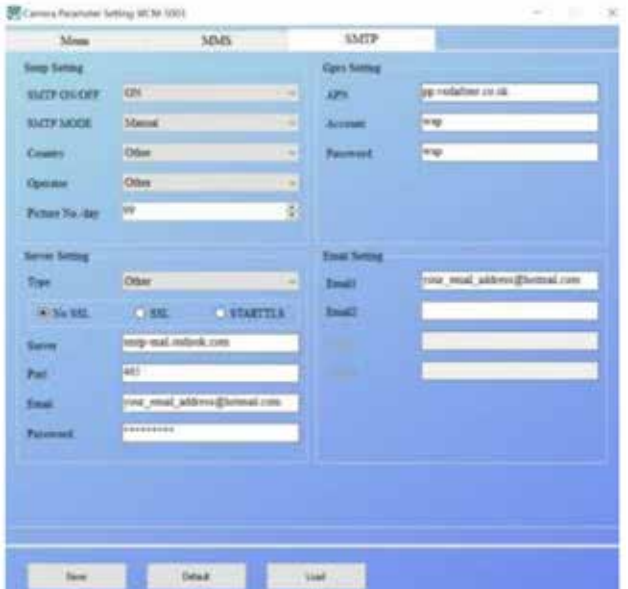

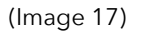

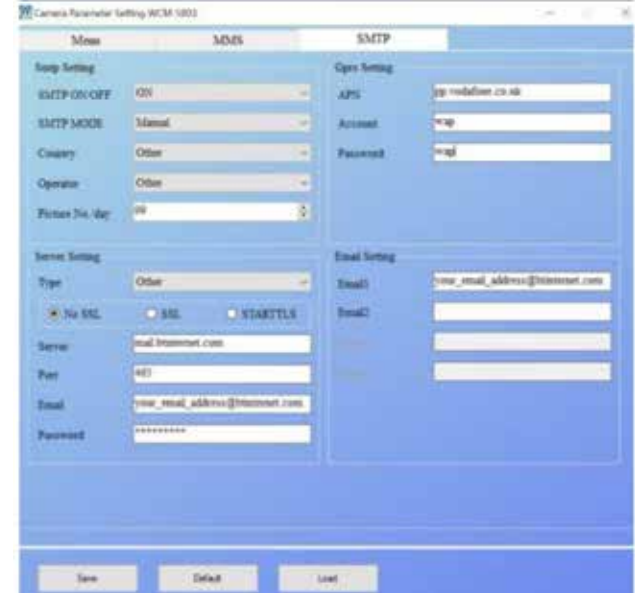

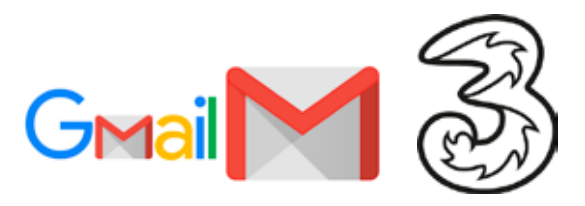

#### **Email / SMTP for Gmail with Three Network Sim**

Load up the software, and select the "SMTP" tab, then input the data in each section as per the information below:

#### **SMTP Settings:**

SMTP ON-OFF: ON SMTP MODE: Manual Country: Other Operator: Other

#### **Server Settings:**

Type: Gmail Server: smtp.gmail.com Port: 465 Email: Insert your email address Password: Insert the password to your email address

#### **GPRS Settings:**

 $APN:$  three couk Account: Leave blank Password: Leave blank

#### **Email Settings:**

Phone1: Insert your email address Phone2: Leave blank

#### **See correct email data input into the software of image 18.**

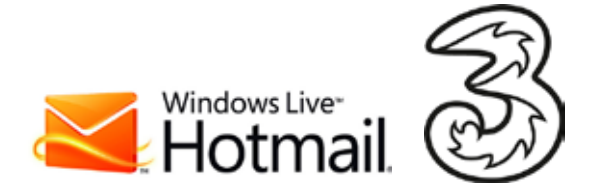

#### **Email / SMTP for Hotmail with Three Network Sim**

Load up the software, and select the "SMTP" tab, then input the data in each section as per the information below:

#### **SMTP Settings:**

SMTP ON-OFF: ON SMTP MODE: Manual Country: Other Operator: Other

#### **Server Settings:**

Type: Hotmail Server: smtp-mail.outlook.com Port: 465 Email: Insert your email address Password: Insert the password to your email address

#### **GPRS Settings:**

APN: three.co.uk Account: Leave blank Password: Leave blank

#### **Email Settings:**

Phone1: Insert your email address Phone2: Leave blank

**See correct email data input into the software of image 19.**

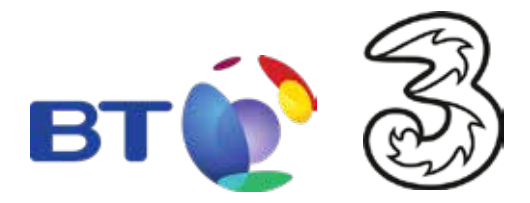

#### **Email / SMTP for BT lnternet with Three Network Sim**

Load up the software, and select the "SMTP" tab, then input the data in each section as per the information below:

#### **SMTP Settings:**

SMTP ON-OFF: ON SMTP MODE: Manual Country: Other Operator: Other

#### **Server Settings:**

Type: BT Mail Server: mail.btinternet.com Port: 465 Email: Insert your email address Password: Insert the password to your email address

#### **GPRS Settings:**

APN: three.co.uk Account: Leave blank Password: Leave blank

#### **Email Settings:**

Phone1: Insert your email address Phone2: Leave blank

#### **See correct email data input into the software of image 20.**

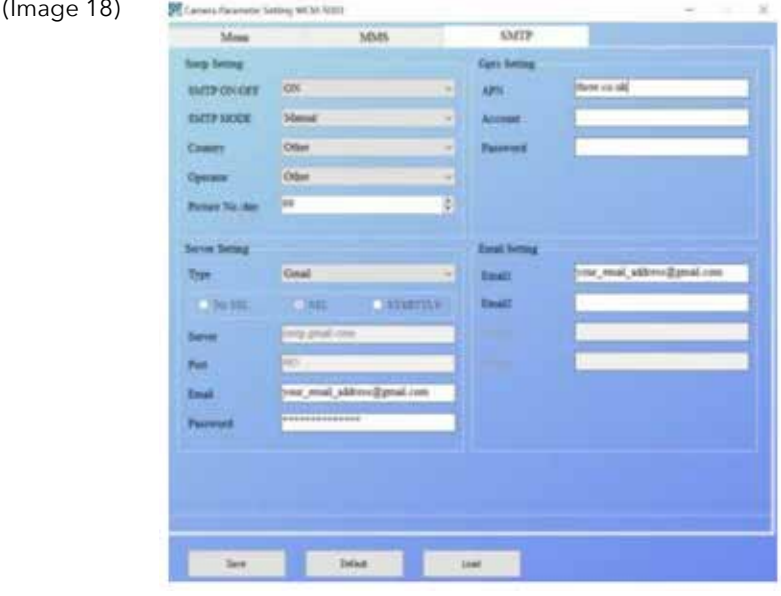

(Image 19)

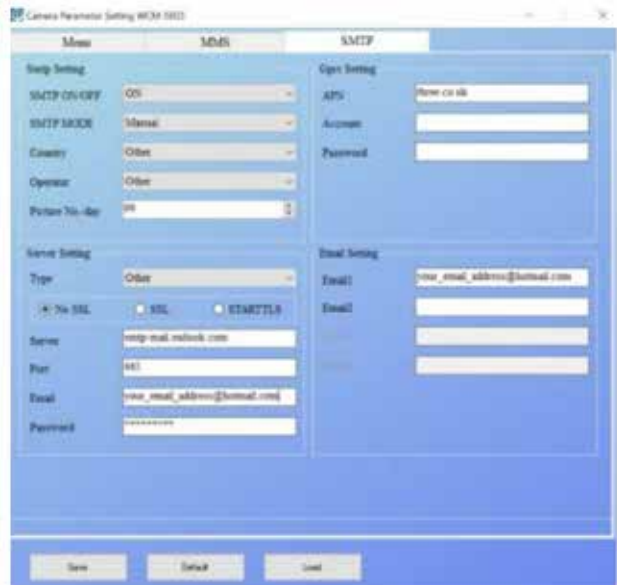

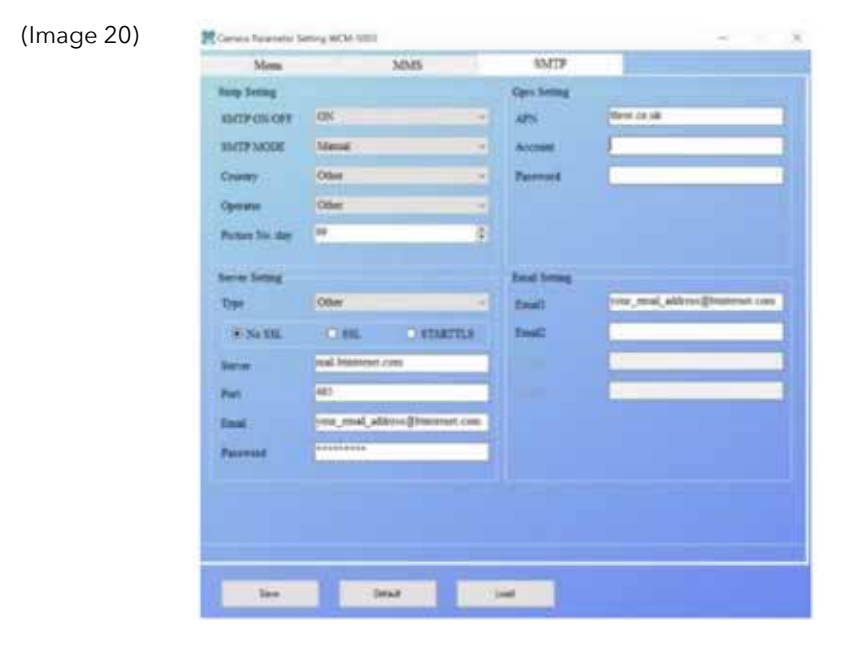

# **10. Text Command Codes**

Once the camera is set up for text/MMS or email/SMTP, In order to get pictures/ information sent to your phone or email, you'll need to send SMS commands to the SIM Card phone number.

Below is a choice of commands you have:

#### **TEXT: \*505\***

This command will send a picture to the mobile number or email as used in the set-up software, when it is triggered by a pest.

#### **TEXT: \*520\***

This command will give you information as to the picture quantity, free space on the MICRO SD Card, and battery level.

Example response below:

Total Jpg: 10, Free Space: 539, Battery level: Low.

#### **TEXT: \*530\***

Turn on sensors (can work in both MMS and SMTP mode) SIM will send Start Ok once the command \*530\* has been received.

#### **TEXT: \*531\***

This command will put the camera in **"sleeping mode".** You may want to use this function to save credit once the camera has triggered and sent you some images of the pest. Required to save you receiving further messages if the camera is triggered again.

The sim in the camera will respond "Stop OK" once the command has been received to confirm.

Example of response below:

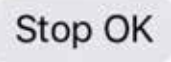

# **11. Cautions**

The working voltage of the camera is 6.0 V.

- Please unlock and format the Micro SD Card before use.
- Please unlock and add credit to the SIM Card before use.
- Please do not insert or take out the Micro SD Card when the power switch is in the ON position.
- As communications networks may vary, we can't guarantee the MMS and GPRS function will work.
- If you are struggling to get the camera working, please contact your supplier directly for advice.

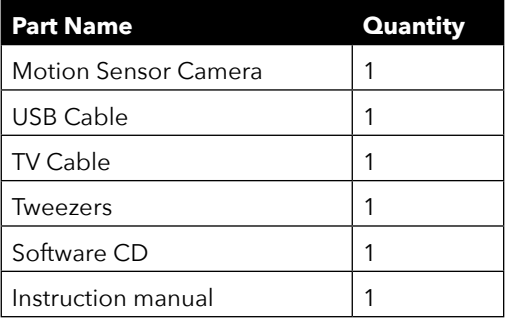

# **12. Support**

Still having issues with setting up your camera? Contact the Killgerm Technical team of 01924 268512 or technical@killgerm.com.

Alternatively contact you Killgerm Area Sales Manager for onsite support.

#### **Copyright (c) 2019 Killgerm Chemicals UK All Rights Reserved.**

This booklet is protected by copyright and distributed under licenses restricting copying, distribution and decomplication.